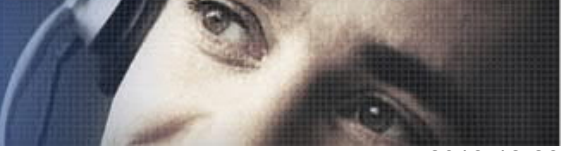

2018-12-28

### **Siemens PLM Software** 技術技巧及新聞

歡迎流覽 《Siemens PLM Software 技術技巧及新聞》,希望它能成為 Siemens PLM Software 技術支援團隊將 Siemens PLM Software 最新產品更新、技術技巧及新聞傳遞給用戶的一種途徑

### **Date: 2018/12/28**

## **NX Tips**

Software

# *1.* 使用 *ug\_clone* 命令*,* 在 *NX manager* 中輸出裝配的 *UGMASTER* 和 它 的 *non-master* 資料的一個例子*.*

方法一共有 3 步驟, 需要簡單的編輯一下日誌檔完成操作:

Greater China Technical Tips & News Hot Line:800-810-1970

- 使用下面的命令產生一個 export.clone 的日誌檔(log 檔);

ug clone -pim=yes -u=<userid> -p=<password> -g=<group> -o=export asse=@DB/<item\_id>/<rev\_id> -default\_a=exclude -default\_n=autotranslate –dr

在這個步驟中, 您可以看到只有使用了一個 – asse= 的選項, 和 – default\_a=exclude 以 及 –dr (試運行 dryrun) 的選項. 在得到的 log 檔中包含了所有的裝配件的子部件.

- 用文字編輯器打開這個 export.clone 的日誌檔, 對所有的 UGMASTER 零件做 Cloning\_Action 操作的更改, 從 Default\_Disp 更改到 OVERWRITE, (剛剛的步驟中是使 用了 @DB/<item\_id>/<rev\_id>).

&LOG Part: @DB/<item\_id>/<rev\_id>

&LOG Cloning\_Action: OVERWRITE Naming\_Technique: DEFAULT\_NAMING

- 再次回到 export 命令, 使用上一步編輯後的 export.clone 日誌檔作為輸入:

ug\_clone -pim=yes -u=<userid> -p=<password> -g=<group> -o=export -l=export.clone 更詳細的資訊, 可以看説明中的說明:

https://docs.plm.automation.siemens.com/tdoc/nx/12.0.2/nx\_help#uid:index\_tcint:id1299 838:id1299882:xid464641:xid464638

## **Teamcenter Tips**

# *2.* 無法從 *TC* 中拷貝和粘貼到外部檔

### 問題:

在富用戶端中拷貝一個物件到粘貼板,粘貼到其他的外部應用(比如 notepad),正常情 況下 url 沒有生成。

#### **SIEMENS Siemens PLM** Software Greater China Technical Tips & News Hot Line:800-810-1970

## 解決辦法:

在 site\_specific.properties 檔中的屬性 portalWebServer 和 portalCGI 沒有設置。

當從富用戶端中拷貝和粘貼一個 Teamcenter 物件時,使用這兩個屬性用來生成對應的 url 。

2018-12-28

系統更新時會覆蓋原有的對

<TC\_ROOT>\portal\plugins\configuration\_xxxx\site\_specific.properties 的修改。因此需 要在相同的位置創建或者編輯已存在的該屬性檔 customer.properties

修改示例如下:

###################################

# Portal Web Server location

###################################

portalWebServer=http://myplmserver:8080

### portalCGI=tc/launchapp

打開一個命令視窗中,在%TC\_ROOT%\portal\registry 下運行 genregxml.bat

在%FMS\_HOME%\bin 下重啟, fccstat -restart.

登錄 4 層用戶端。

拷貝一個零元件,然後粘貼在 Notepad 中,URL 創建成功。

# *3.* 如何修改胖用戶端默認的時間格式

## 問題:

目前 Teamcenter 胖用戶端默認的時間格式精確到了分鐘,如: 2018-9-19 10:45。如何 修改默認的時間格式精確到秒?如:2018-9-19 10:45:25。

# 方法:

打開文件 tc\_root\lang\textserver\zh\_CN\timelocal\_locale.xml。

定位至:

<key id="DefaultDateFormat">%Y-%b-%d %H:%M</key>

修改為:

<key id="DefaultDateFormat">%Y-%b-%d %H:%M:%S</key>

保存修改後,執行以下操作生效。

停止所有 Teamcenter 服務。

## **SIEMENS Siemens PLM** Software Greater China Technical Tips & News Hot Line:800-810-1970

2018-12-28

**删除 Shared Memory**。 刪除 RAC 緩存。 啟動所有 Teamcenter 服務。 執行以下命令: generate client meta cache -u=infodba -p=infodba -g=dba -t delete all

generate\_metadata\_cache -u=infodba -p=infodba -g=dba -force

generate\_client\_meta\_cache -u=infodba -p=infodba -g=dba -t generate all

Greater China ME&S Service Team PRC Helpdesk (Mandarin): 800-810-1970/021-22086635 Taiwan Helpdesk (Mandarin): 00801-86-1970 HK Helpdesk (Cantonese): 852-2230-3322 Global Technical Access Center: http://www.siemens.com/gtac Siemens PLM Software Web Site: http://www.plm.automation.siemens.com Siemens PLM Software (China) Web Site: http://www.plm.automation.siemens.com/zh\_cn/ 

此e-mail newsletter 僅提供給享有產品支援與維護的Siemens PLM 軟體使用者。當您發現問題或 希望棄訂,請發送郵件至 helpdesk\_cn.plm@siemens.com聯繫,如棄訂,請在標題列中注明"棄 訂"